## **Logging into Zoom on a County computer**

These instructions only apply to users who have a County-issued Zoom basic or Zoom enterprise account.

## **INSTRUCTIONS**

1. **LAUNCH the Zoom application on your County computer.** It should be found on the Windows start menu at the bottom (under "Z"). The Zoom launch window will appear:

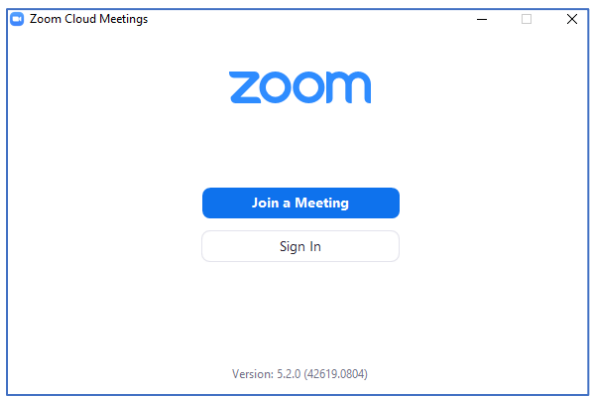

2. **Click** *Sign In* **from the Zoom launch window.** The login box will appear:

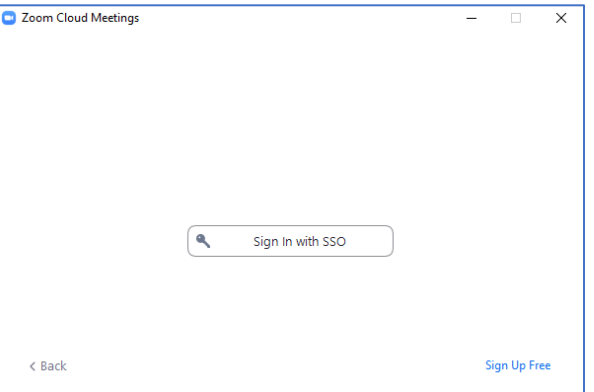

**3. Click** *Sign in with SSO***.** The *Sign In with SSO* box will appear.

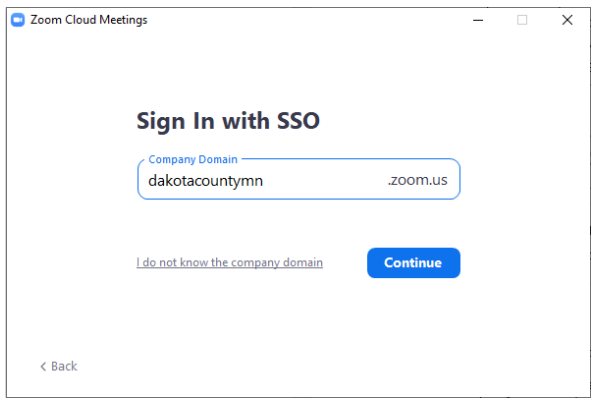

4. **Click** *Continue.* After a brief pause, the Zoom home box will appear, confirming that you have successfully signed in:

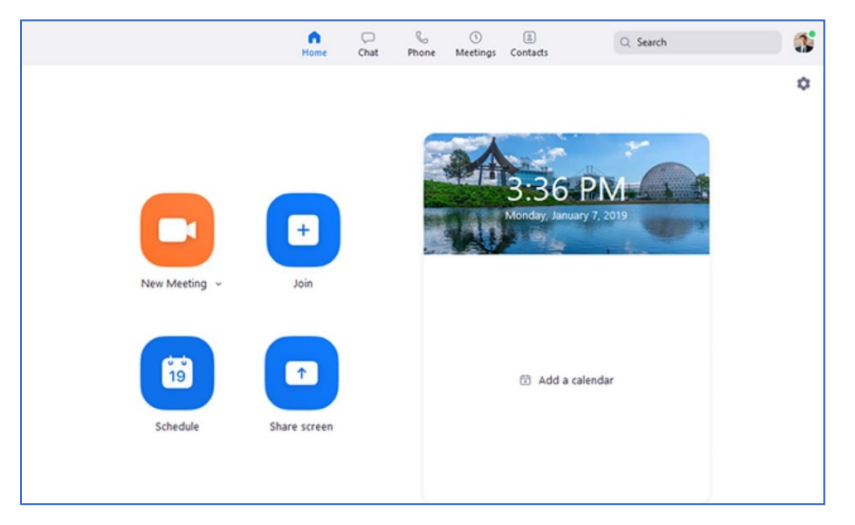

You can close or minimize the Zoom application at any time. Zoom will continue to run in the background. It should also automatically start and log you in each time you log into Windows.

If you close Zoom you can open it up again by launching it from the Windows start menu or by clicking the Zoom icon in the lower right corner of your Windows screen. (Some computers may not be configured to show the Zoom icon in the Windows task tray.)

**If you run into any problems or have any related questions, feel free to contact the I.T. Help Desk via email [\(helpdesk@co.dakota.mn.us\)](mailto:helpdesk@co.dakota.mn.us) or by phone at (651) 438-4346**.